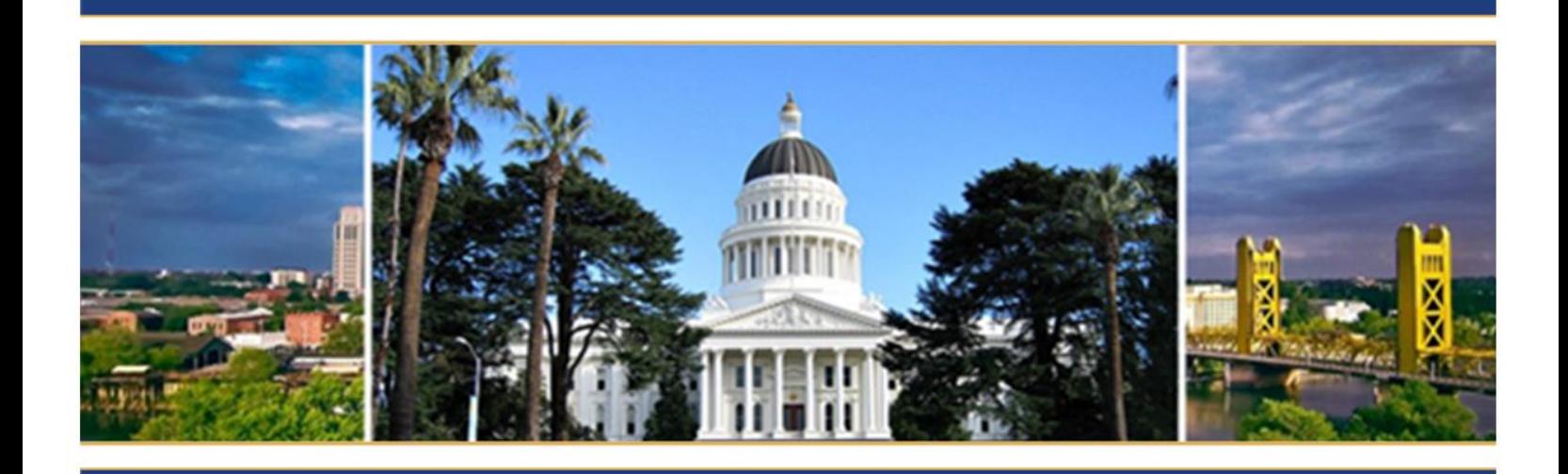

# **Annual Training Plan (ATP) Reference Guide**

*Agency Instructions* 

Updated February 2024

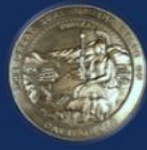

**BOARD OF STATE & COMMUNITY CORRECTIONS** 2590 VENTURE OAKS WAY, SUITE 200 SACRAMENTO CA 95833 WWW.BSCC.CA.GOV

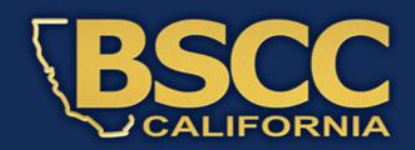

## **Introduction**

The Board of State and Community Corrections (BSCC) manages the allocation of training funds for approximately 151 government agencies (Police Departments, Probation Departments and Sheriff's Offices) that participate in the Standards and Training for Corrections (STC) program. Each participating agency requesting funds must submit an Annual Training Plan (ATP) to the BSCC detailing the total number of eligible budgeted positions that require training. The BSCC provides training funds to agencies based on the number of core and annual positions specified in the ATP. For smaller agencies, those with eleven or fewer positions eligible for funding, there is a minimum allocation amount set.

The ATP process adheres to the following 18-month timeline:

- Participating agencies must submit their annual training plan with the projected number of eligible positions by April 15<sup>th</sup>. Agencies that miss this date must submit a petition to the board if they wish to participate;
- After the state budget is passed in June, needed modifications to the ATP can be made any time before March 31<sup>st</sup>.

The purpose of this guide is to assist agencies in accessing and using the online Annual Training Plan System (ATP) developed by the Standards and Training for Corrections (STC) division.

If you need assistance, please contact your assigned Field Representative or send an email to [ATP@bscc.ca.gov.](mailto:ATP@bscc.ca.gov)

# **Table of Contents**

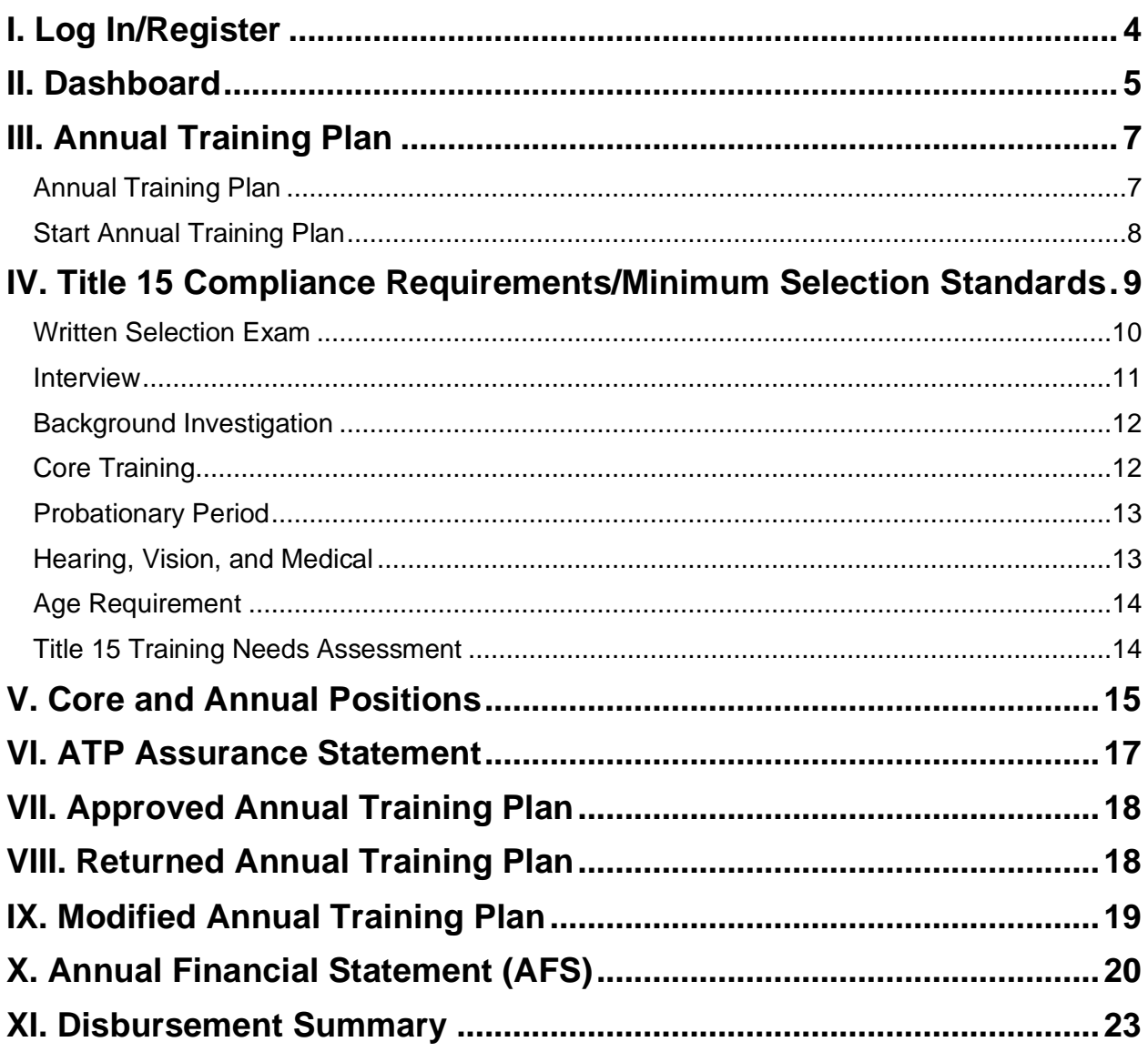

# <span id="page-3-0"></span>**I. Log In/Register**

To access the Annual Training Plan (ATP) System, every user will have an individual User ID and Password.

Should your agency need to add/remove a user or update any contact information, contact your assigned Field Representative with all information. For new users, the temporary password will be set to Bscc@123 and it will be the new user's responsibility to change this password. If the password needs to be reset at any time, please send an email to [ATP@bscc.ca.gov.](mailto:ATP@bscc.ca.gov)

## *ATP Website*:<https://atp.bscc.ca.gov/login>

#### **BSCC** STC Annual Training Plan

 $\bullet$ 

Welcome to the online Annual Training Plan (ATP) system. The ATP is a county or city agency's application to participate in the Standards and Training for Corrections (STC) program.

The ATP is filed online through this system by each agency applying to participate in the STC Program (see Title 15, California Code of Regulations).

If you are unable to access the system, please contact ATP@bscc.ca.gov

To view previous ATPs (20/21 and 21/22), click here.

Δ

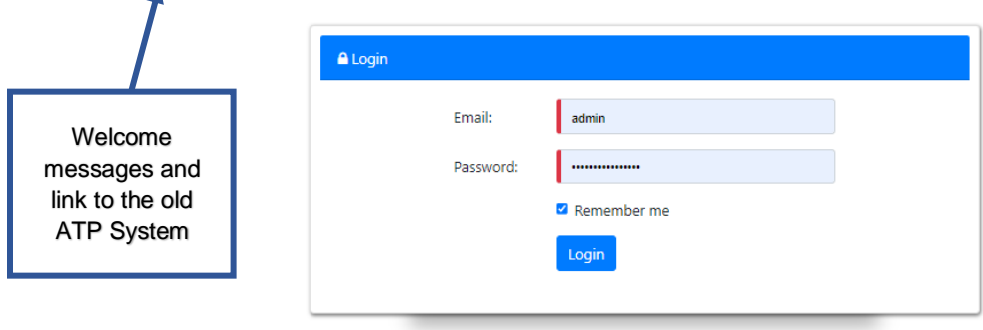

## <span id="page-4-0"></span>**II. Dashboard**

After logging in, the first view is the agency's Dashboard. From this screen, the agency will access all features of the Annual Training Plan. This includes the Training Plan, Selection Standards survey and Assurance Statement.

The top ribbon allows users to navigate from any screen to the Home dashboard, ATP dashboard, user preferences or logout.

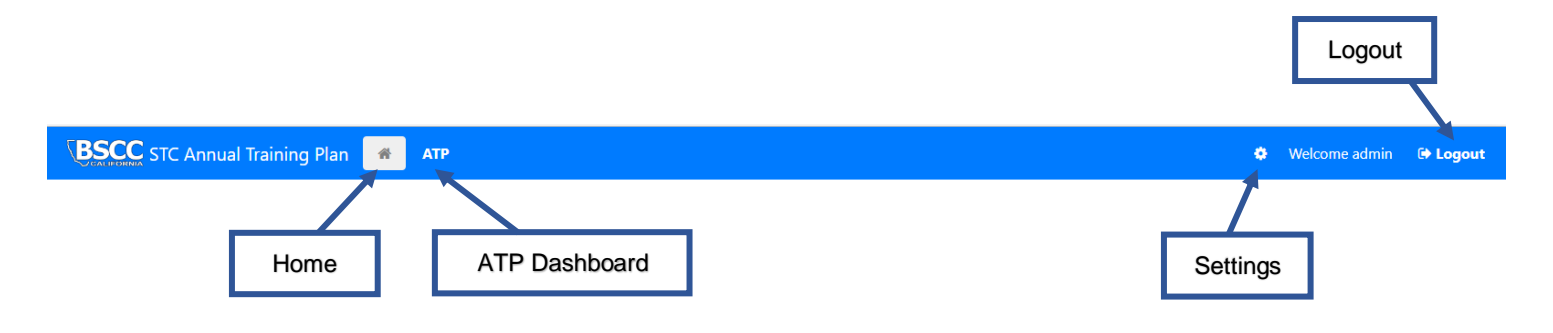

To change your password, click on the Settings icon. From the "*Profile*" tab, select "*Edit*" to change your password. From the "*Edit*" screen, select "*Change Password*".

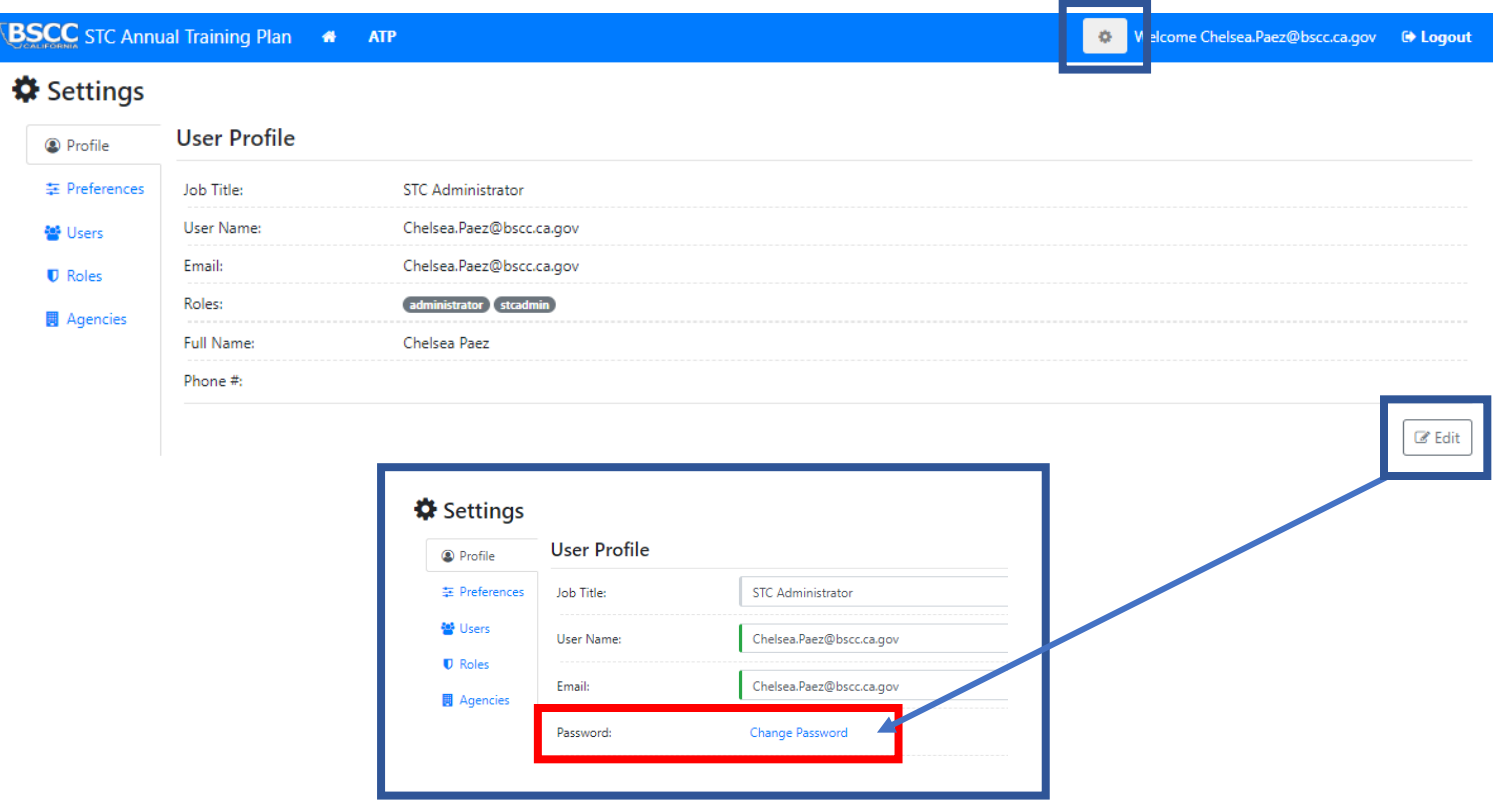

The Dashboard will default to the current Fiscal Year. After the new Fiscal Year is initialized, that year will be available to switch between. On April 15<sup>th</sup>, the Dashboard will change to show the ATP that was due for the upcoming year. The current year is still available to view.

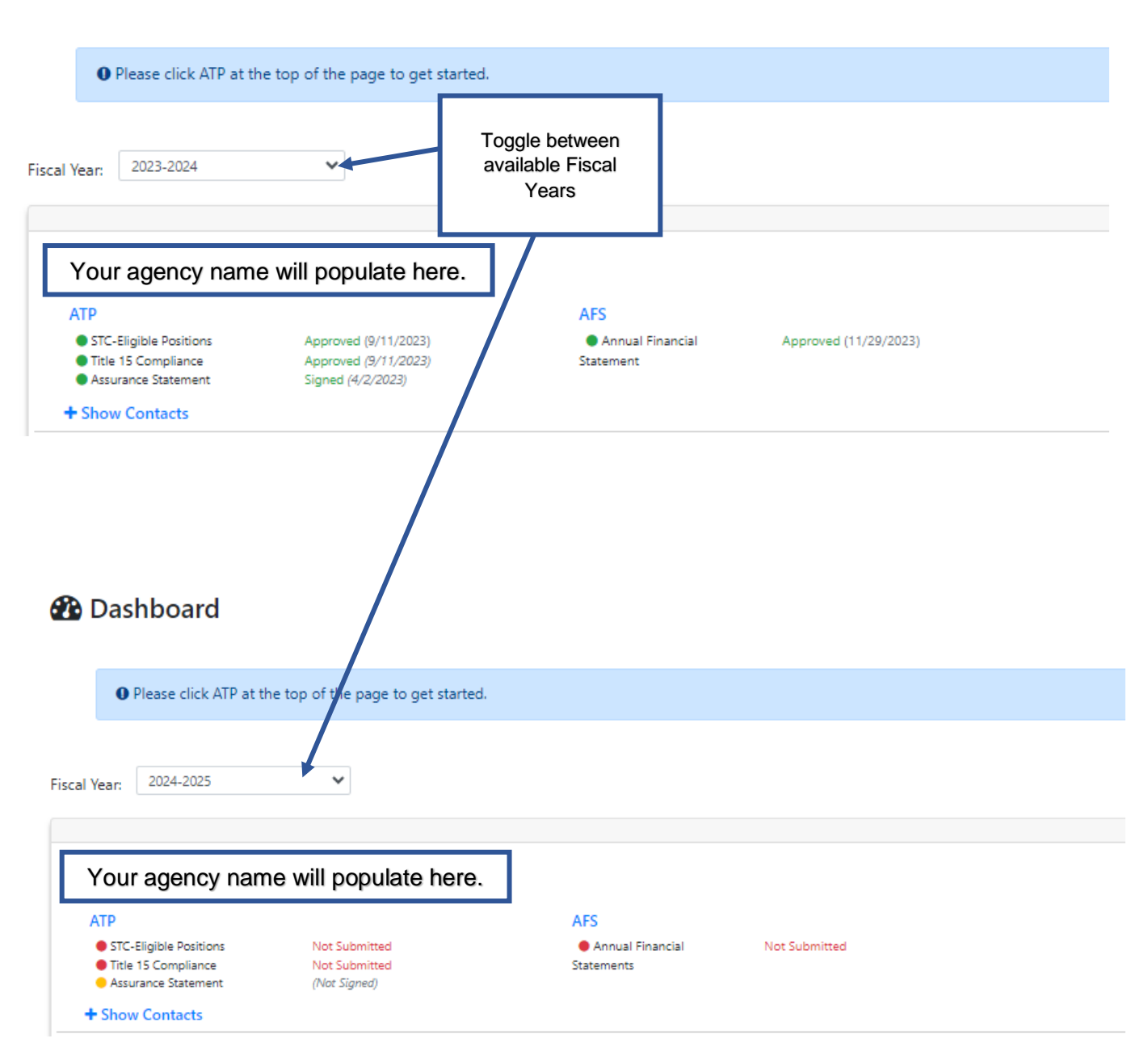

## **B** Dashboard

## <span id="page-6-0"></span>**III. Annual Training Plan**

Before the beginning of a new fiscal year, each participating agency must submit an Annual Training Plan to the BSCC. In the ATP, the agency must provide estimates of the number of eligible budgeted positions that require training for the year. Upon submission, the agency must complete a Selection Standards survey and the Assurance Statement must be signed by the Agency Administrator. This must be completed by April 15<sup>th</sup>, per Title 15. The following sections detail how agencies interact with the online ATP application to submit their Annual Training Plan.

## <span id="page-6-1"></span>**Annual Training Plan**

To access and start your training plan click on one of the two ATP links. If you ever need to go back to the Home dashboard, click the home icon.

The status of each document will either show as "Not Submitted", "Incomplete", "Submitted", or "Signed and "Not Signed" (only applies to the Assurance Statement).

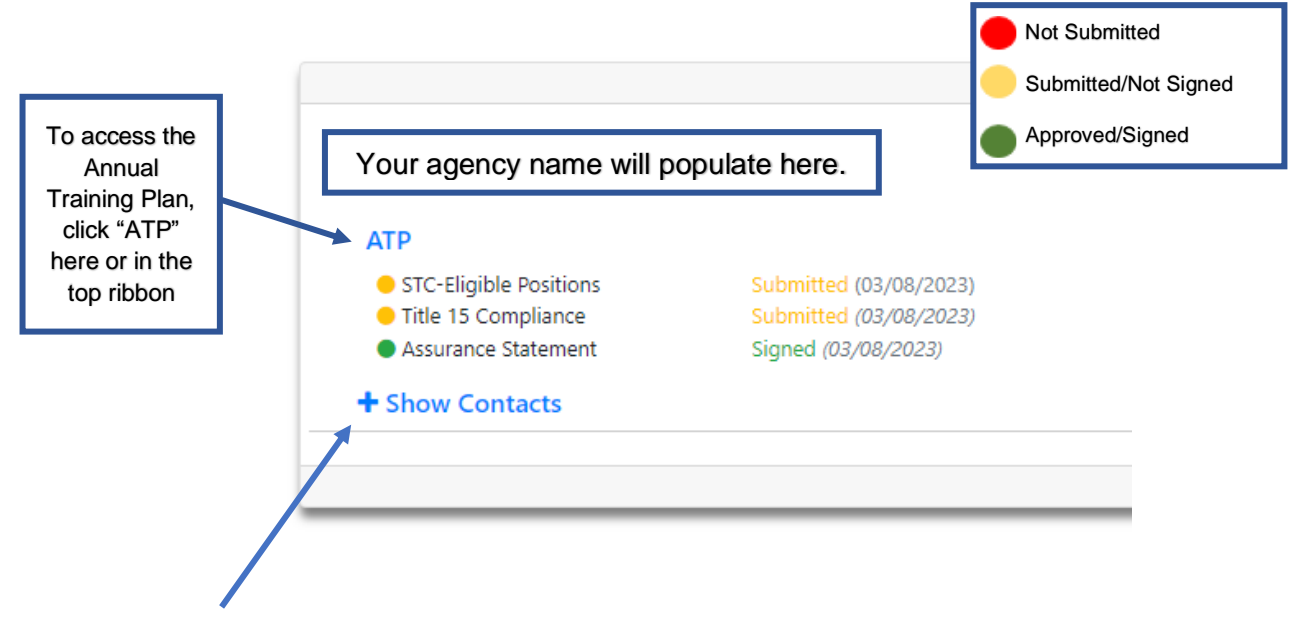

Click "*Show Contacts*" to expand. All contact information is read-only. This will display the contact information for the Agency Training Manager, Agency Administrator, Agency Fiscal Administrator and assigned Field Representative. If any contact information needs to be changed, contact your assigned Field Representative.

## <span id="page-7-0"></span>**Start Annual Training Plan**

Once you select ATP, you will be taken to the Annual Training Plan home page, you will show a list of available ATP years. This page includes:

- ➢ Annual Training Plans for each fiscal year, starting with 2022-2023.
- ➢ The ATP Type.
- $\triangleright$  The date the ATP was submitted (when submitted).
- $\triangleright$  The allocation amount (will show as 0 until submitted).
- $\triangleright$  The status of the ATP.
- ➢ Options to Start and Edit the current ATP.
- ➢ Options to view previous ATPs that have been completed in this system.

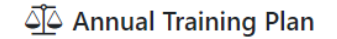

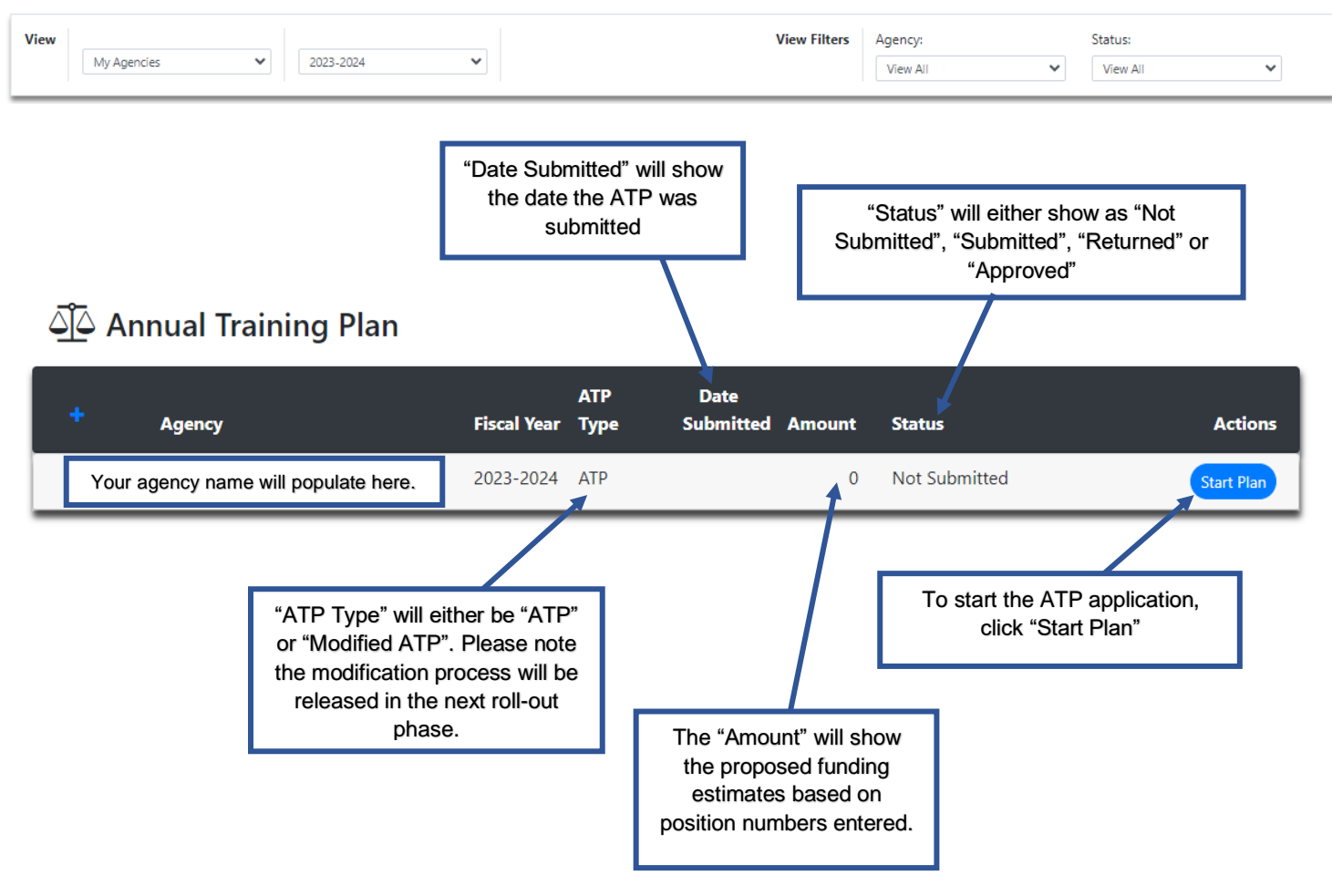

To start the submission of your Annual Training Plan, you will select "*Start Plan*". This will take you to the Minimum Selection Standards page.

# <span id="page-8-0"></span>**IV. Title 15 Compliance Requirements/Minimum Selection Standards**

The questions below are directly related to the minimum selection and training standards set forth in *STC Title 15 Regulations, Standards and Training of Local Corrections and Probation Officers.*

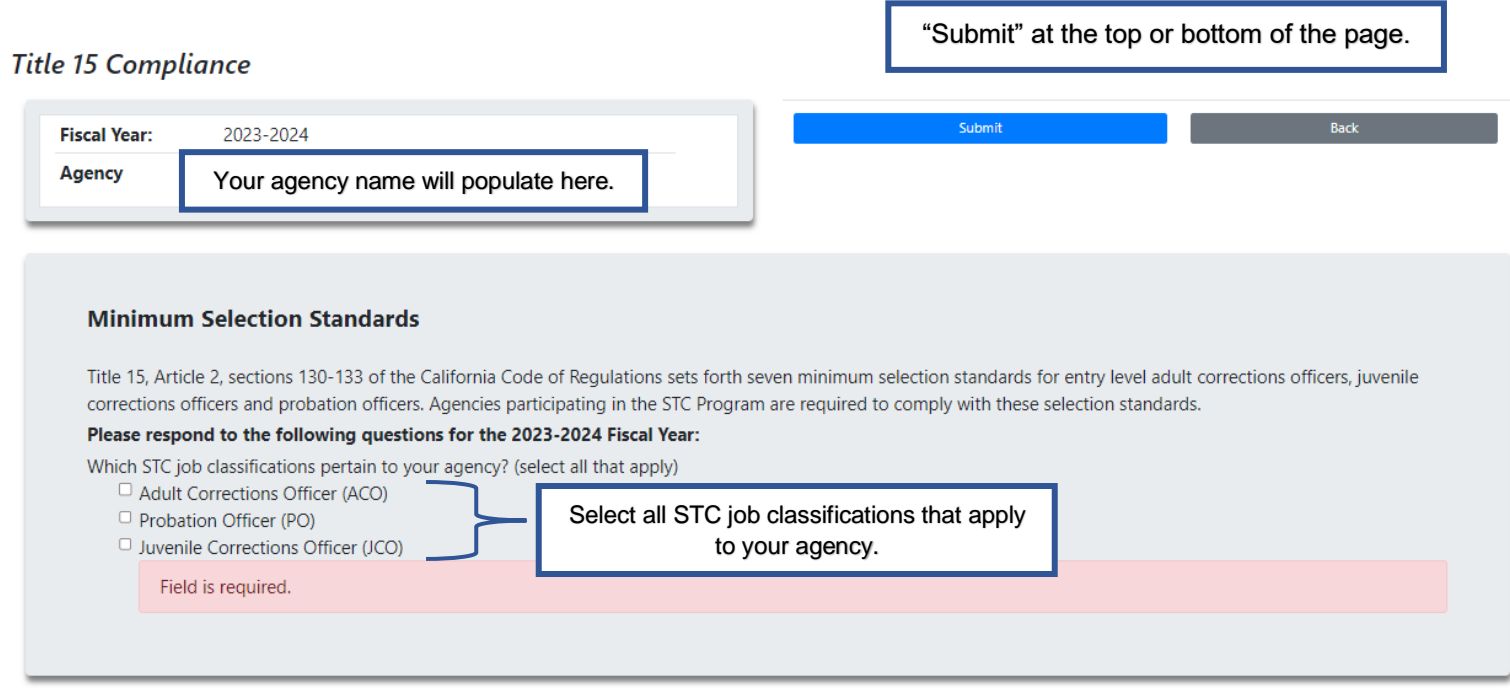

If any box has a red line, it is a required field

Once data is entered into the field, it will turn green.

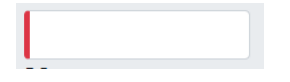

 $\vert$  2

#### <span id="page-9-0"></span>**Written Selection Exam**

Here you will specify whether your agency will be using the BSCC written selection exam or an alternative exam, consistent with the BSCC regulations, for each selected classification.

#### 1. Written Examination

For its entry level selection exam(s), the agency will use (must select one exam type for each classification): The Board of State and Community Corrections' (BSCC) written exam.

The BSCC selection exam will be used for all of the classifications selected above.

 $\Box$  An alternative written selection exam consistent with BSCC regulations.

Select if you are using the BSCC written exam. If you use the BSCC exam for all classifications, continue to the next question.

If you only use the BSCC written exam for one classification, ALSO select "An alternative written exam…" to choose applicable classifications for each exam type.

1. Written Examination

- For its entry level selection exam(s), the agency will use (must select one exam type for each classification):
	- The Board of State and Community Corrections' (BSCC) written exam.
		- For the following classifications: (select all that apply)
			- Probation Officer (PO)
			- $\Box$  Juvenile Corrections Officer (JCO)
	- An alternative written selection exam consistent with BSCC regulations.
		- For the following classifications: (select all that apply)
			- $\Box$  Probation Officer (PO)
			- $\Box$  Juvenile Corrections Officer (JCO)

If you use an alternative written exam for any An alternative written selection exam consistent with BSCC regulations. classification, specify for each. For the following classifications: (select all that apply) Probation Officer (PO) What alternative written selection exam will your agency use? Please Specify Other Written Exam Type

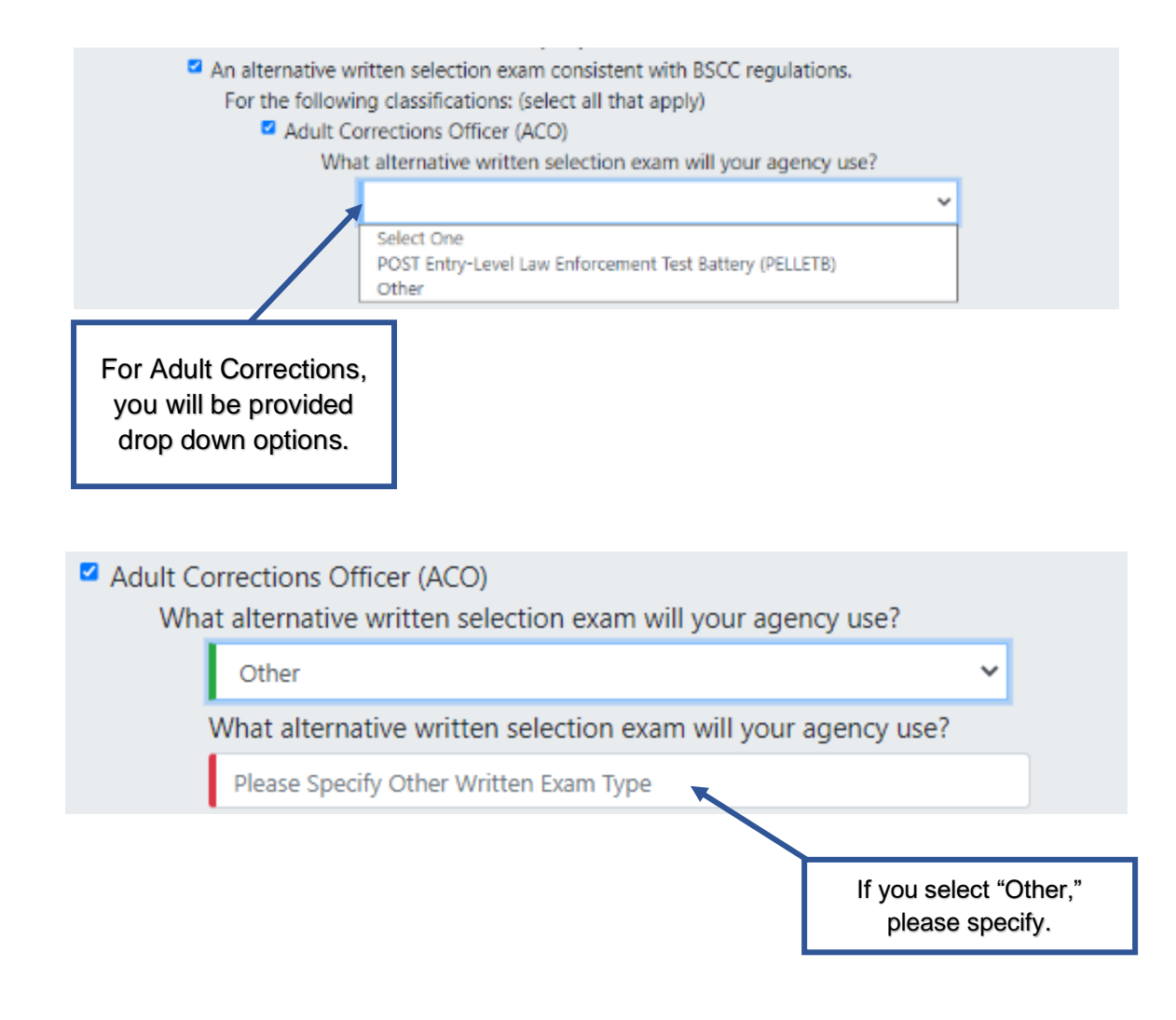

#### <span id="page-10-0"></span>**Interview**

Select "Yes" or "No"

#### 2. Interview

Does your agency conduct a interview to demonstrate competence in oral communication?

- $\circ$  Yes
- $\circ$  No

#### <span id="page-11-0"></span>**Background Investigation**

Select "Yes" or "No". If you select "Yes", you must complete the question, "What components does the background investigation include?" Select all that apply.

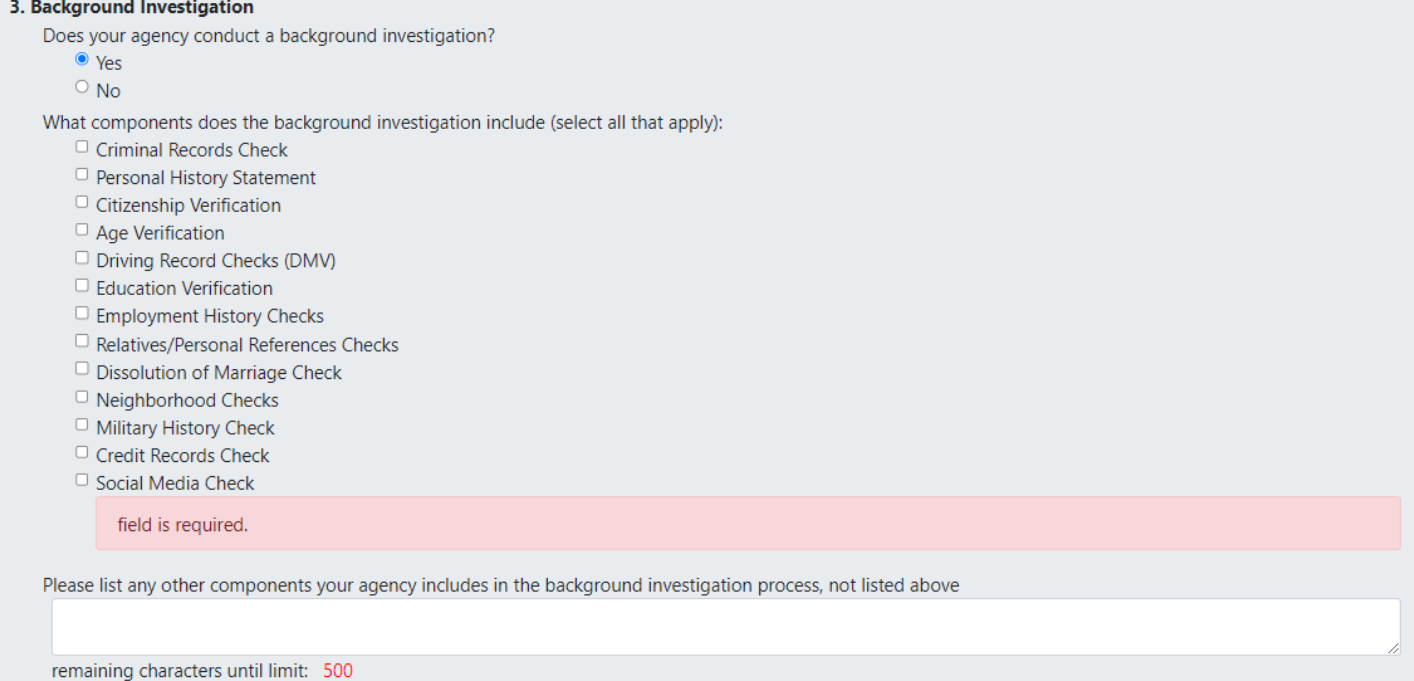

## <span id="page-11-1"></span>**Core Training**

Select "Yes" or "No"

4. Core Training

Does your agency send entry level candidates to core training pre-service or post-service?

- Pre-Service
- O Post-Service

## <span id="page-12-0"></span>**Probationary Period**

Enter the probationary period, in months, for all classifications. Only classifications selected at the top of the page will populate here.

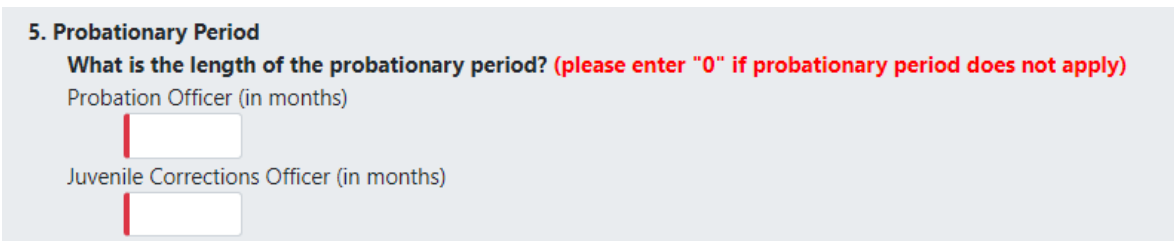

## <span id="page-12-1"></span>**Hearing, Vision, and Medical**

Specify which hearing, medical and vision exam your agency uses.

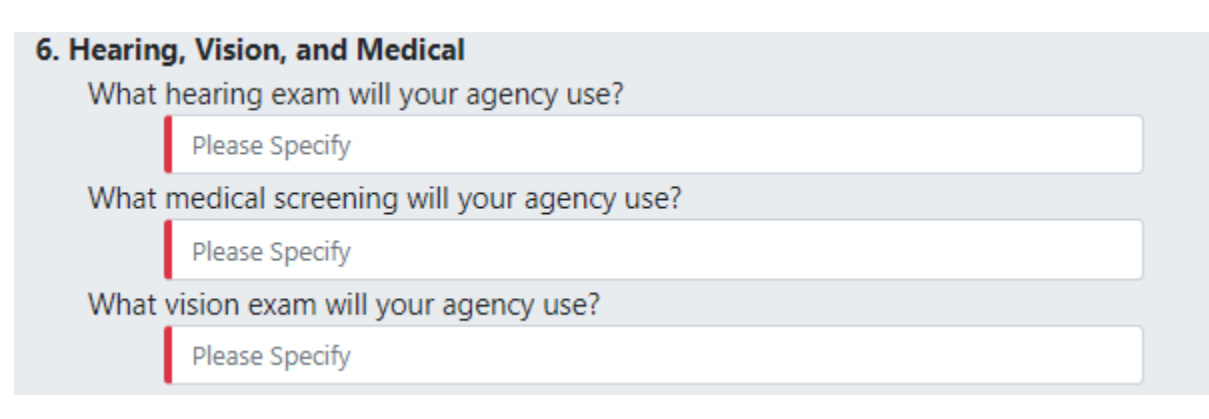

## <span id="page-13-0"></span>**Age Requirement**

Enter the minimum age requirements for all classifications selected at the top of the page. This field only allows number entries.

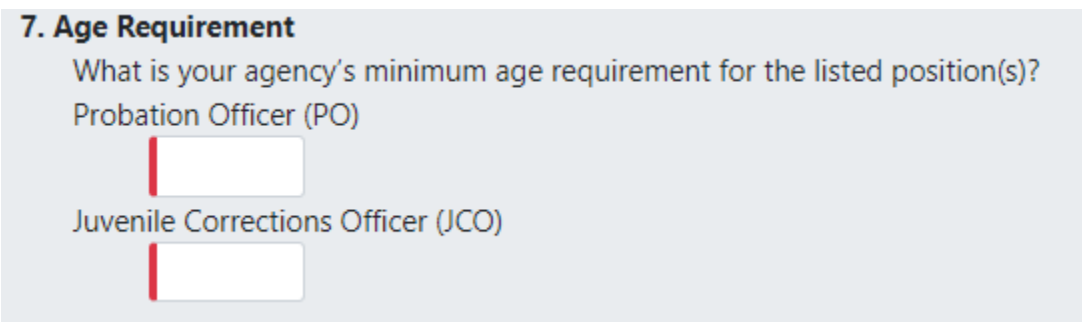

## <span id="page-13-1"></span>**Title 15 Training Needs Assessment**

Describe the agency process to assess training needs for the upcoming year.

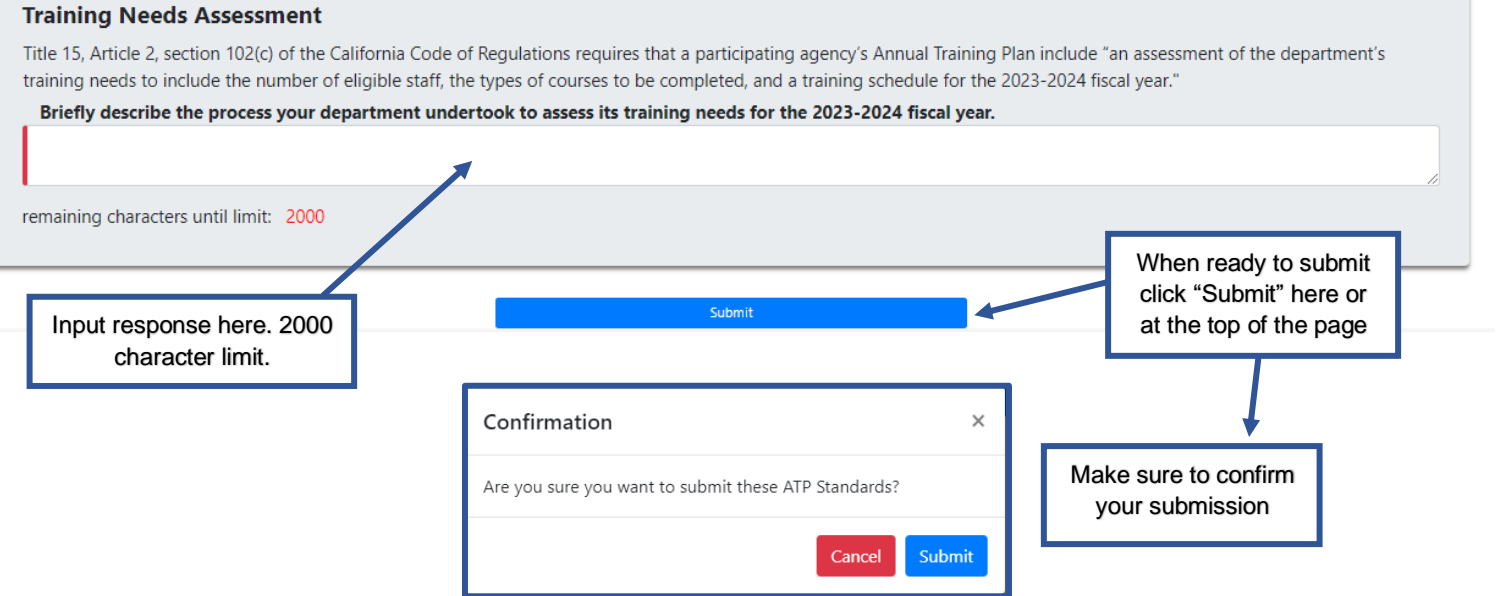

When all 10 questions are answered, the Minimum Selection Standards may be submitted.

# <span id="page-14-0"></span>**V. Core and Annual Positions**

After submitting the Minimum Selection Standards responses, you will be taken to a page you will enter the number of core and annual positions by job classification. The minimum number of training hours and the total number of hours will auto populate. The position entries listed will populate by agency type (i.e., Probation, Juvenile, Adult, Police).

#### **STC-Eligible Positions**

In the table below, identify the number of STC-eligible positions (Annual) and the number of expected new hires and/or promotions (Core) in each category for FY 2023-2024.

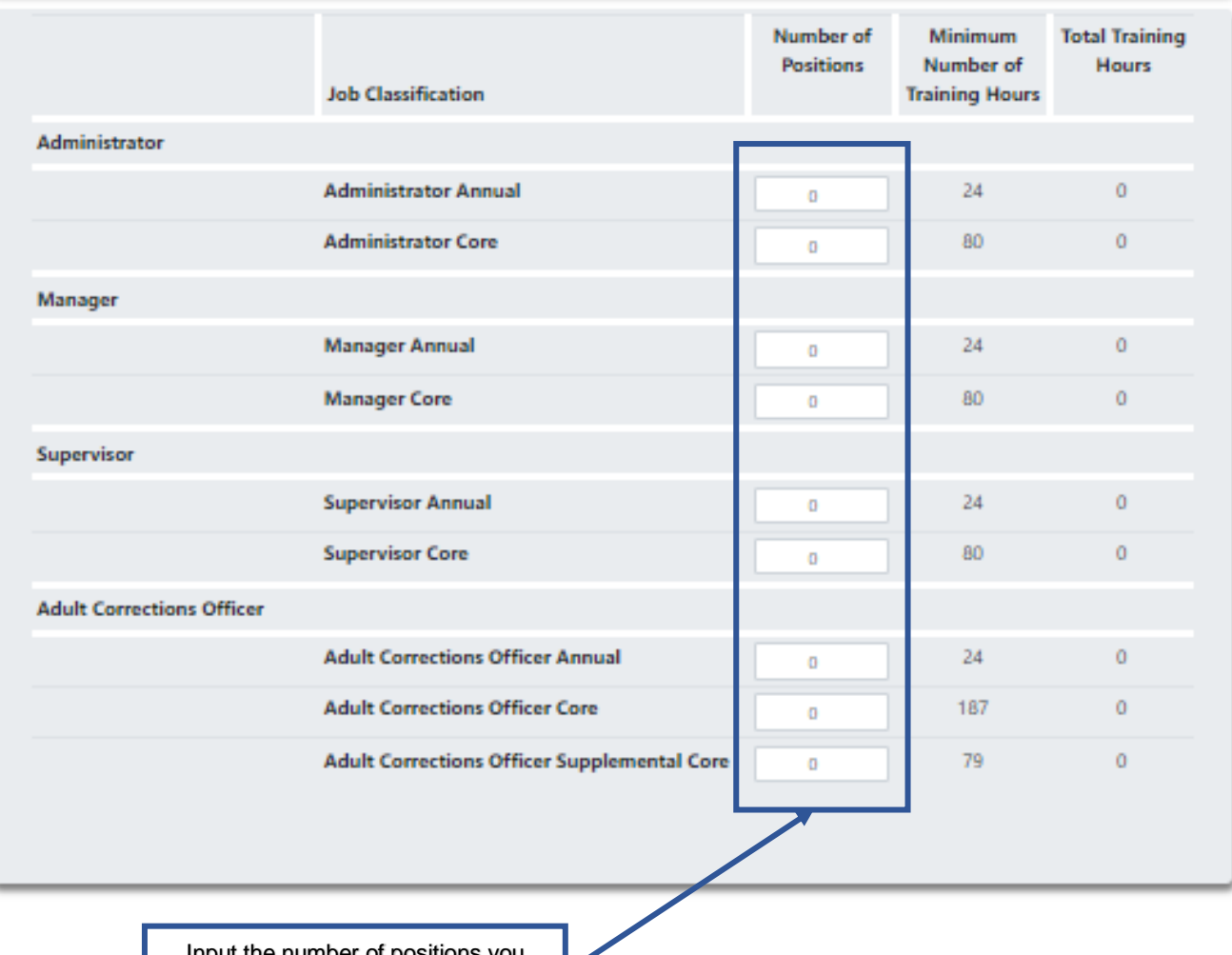

Input the number of positions you intend to train for the year, for each relevant job classification.

The application will calculate the agency's total number of core and annual positions and the total funding that is estimated to be allocated. The total funds are broken down by core and annual and combined amount.

Please note, these amounts are estimates and are subject to change based on current year funding availability.

# $\mathbf A$  Note Per position dollar amounts listed below are from the prior year. These amounts are subject to change based on current year STC funding and number of STC positions statewide.

**Note above reads:** Per position dollar amounts listed below are from the prior year. These amounts are subject to change based on current year STC funding and number of STC positions statewide.

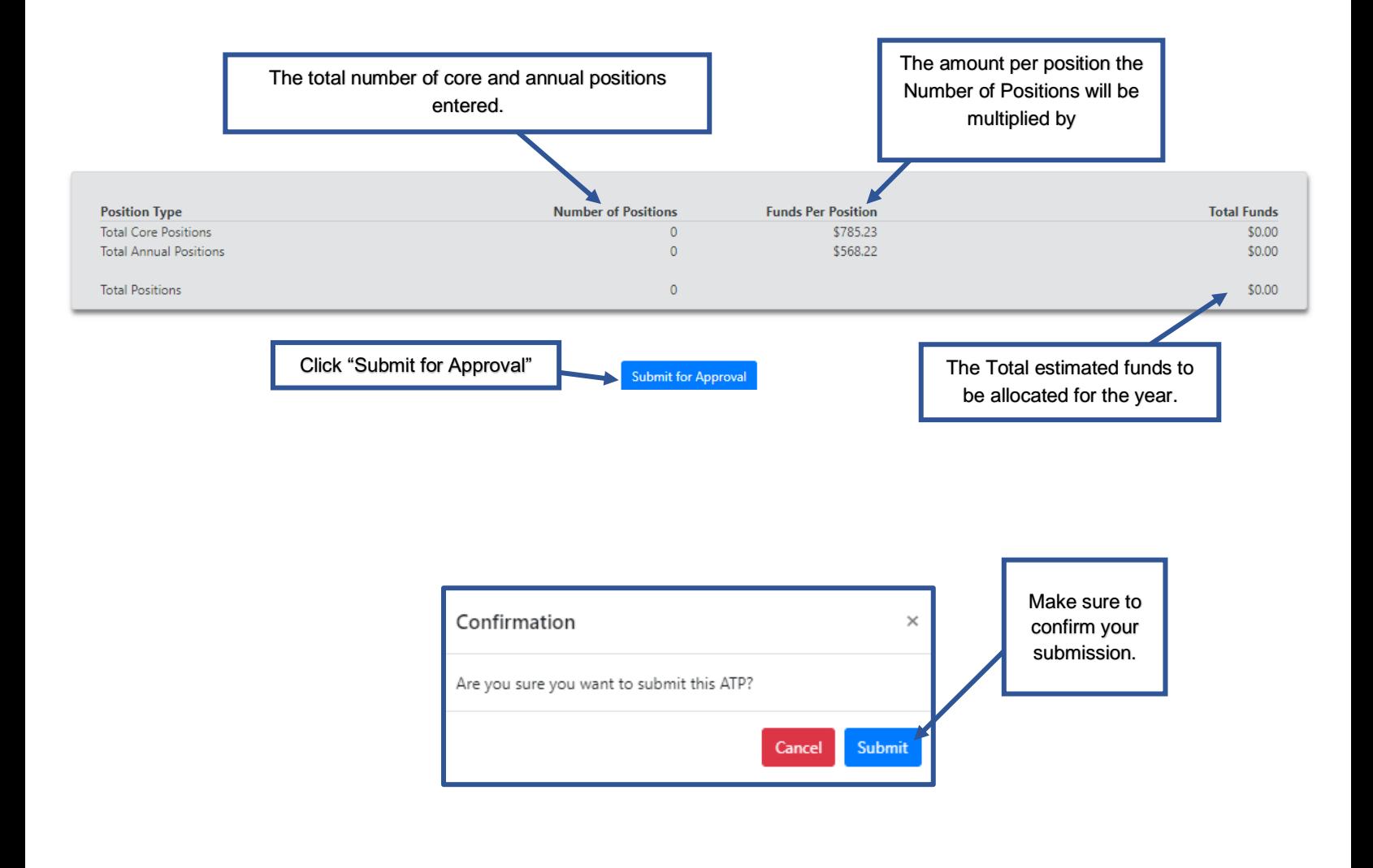

## <span id="page-16-0"></span>**VI. ATP Assurance Statement**

After the Minimum Selection Standards and position amounts are submitted, you will be taken back to the "*Annual Training Plan*" screen.

From the ATP screen, all submitted documents can be viewed. Click "*View Docs*" to view the Assurance Statement or Title 15/Minimum Selection Standards responses. Click "*Edit Plan*" to make any adjustments to the plan.

△△ Annual Training Plan

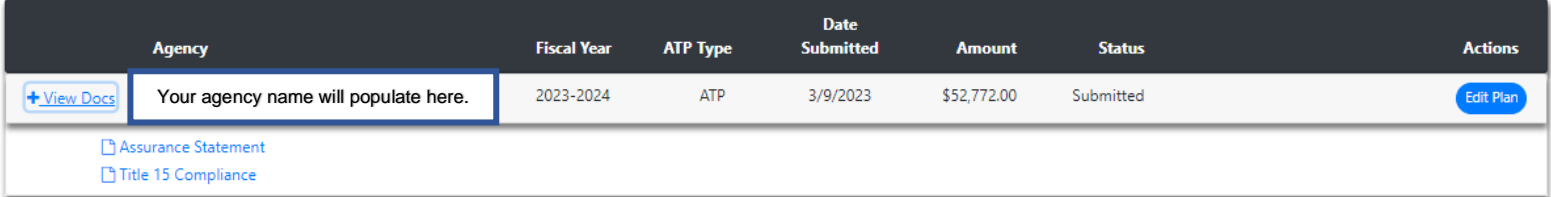

After the Assurance Statement is submitted, any of the documents can be edited at any point, until it is Approved by the BSCC. Changes made to the Plan itself will require a new signature from the Agency Administrator. Changes to the Title 15 questions do not.

After the ATP is submitted, an email will be sent to the Agency Administrator notifying them that the Assurance Statement is ready for their signature. The email will contain a link for the Administrator to access. The Training Manager will receive a notification confirming the Assurance Statement was sent to the Administrator.

The Agency Administrator will check the box to certify agency adherence to the Title 15 standards

I certify that the department will adhere to Title 15, Standards and Training of Local Corrections and Probation Officers as contained in sections 100-358. The department will not use STC subvention funds to pay for the costs of training if funding is received from another state source to pay for the same costs. I further certify that this Annual Training Plan Application has been completed in accordance with the regulations, policies and procedures established by the Board of State and Community Corrections. The original county or city ordinance, stipulating that while receiving state aid the city, county, or city and county will adhere to the standards for selection and training established by the Board, continues to be in full force and effect.

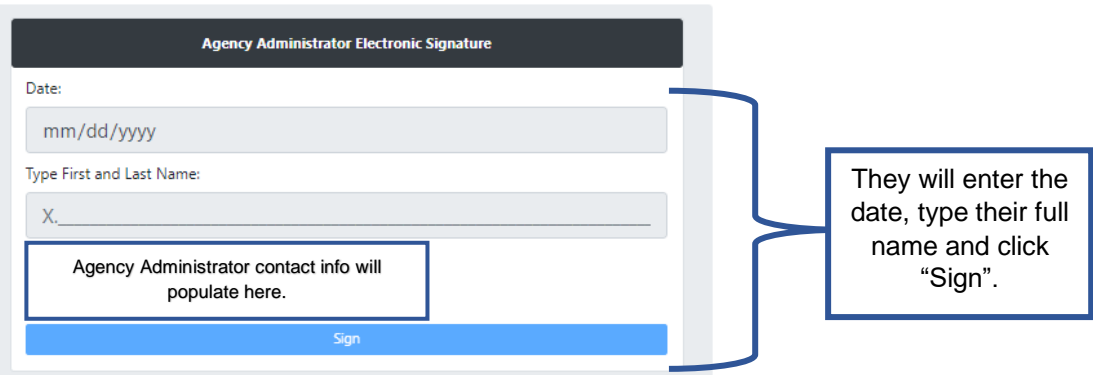

Once the Assurance Statement is signed by the Agency Administrator, the dashboard will show the Assurance Statement as "*Signed*".

ATPs will not be approved until the yearly budget has been signed. Your assigned Field Representative will reach out if your plan requires any changes or has any further questions.

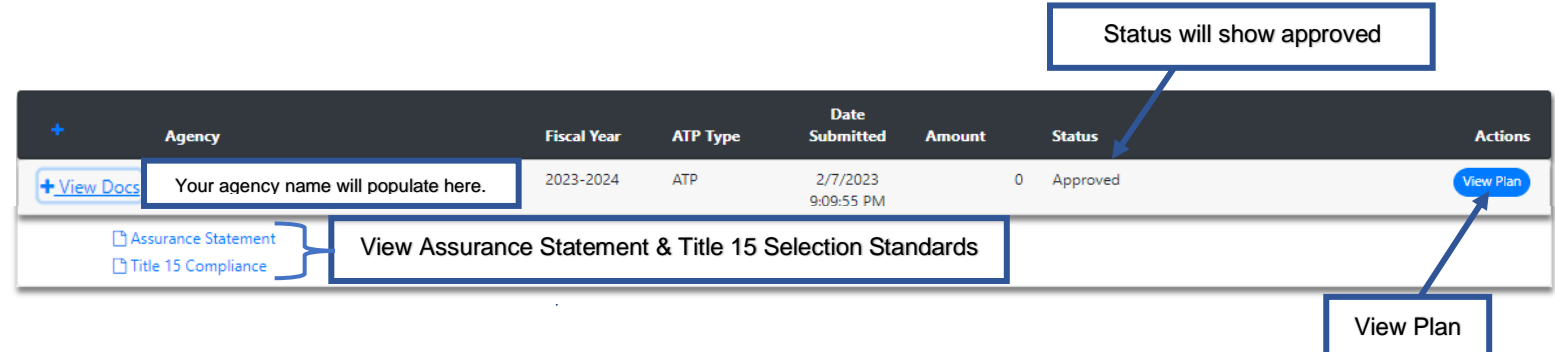

# <span id="page-17-0"></span>**VII. Approved Annual Training Plan**

When the ATP is approved, after the budget is passed, the agency Training Manager will receive an email informing them of approval. Additionally, the dashboard will update to reflect all forms as "*Approved*" and the Assurance Statement a "*Signed*".

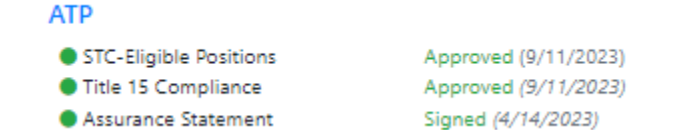

## <span id="page-17-1"></span>**VIII. Returned Annual Training Plan**

If the agency submitted the ATP and it is returned by the Field Representative, it can be fixed by clicking "*Edit Plan*". After resubmitting, the Agency Administrator will be sent an email to re-sign the Assurance Statement.

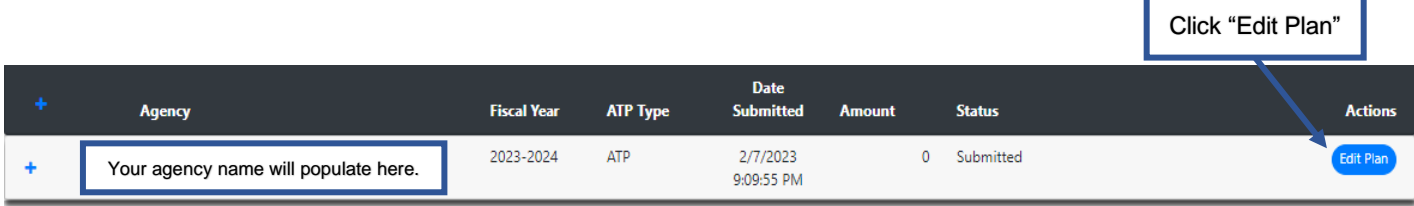

# <span id="page-18-0"></span>**IX. Modified Annual Training Plan**

Modifications may be made to your approved Annual Training Plan up to one month before the end of the applicable fiscal year. The BSCC requires agencies to submit the ATP before the fiscal year begins, which requires agencies to enter estimated position amounts. The modification process allows agencies to refine the ATP throughout the year.

To submit a Modified Annual Training Plan, select the "*ATP*" tab from the top ribbon of your ATP account. Click "View Plan" next to the current submitted ATP listed.

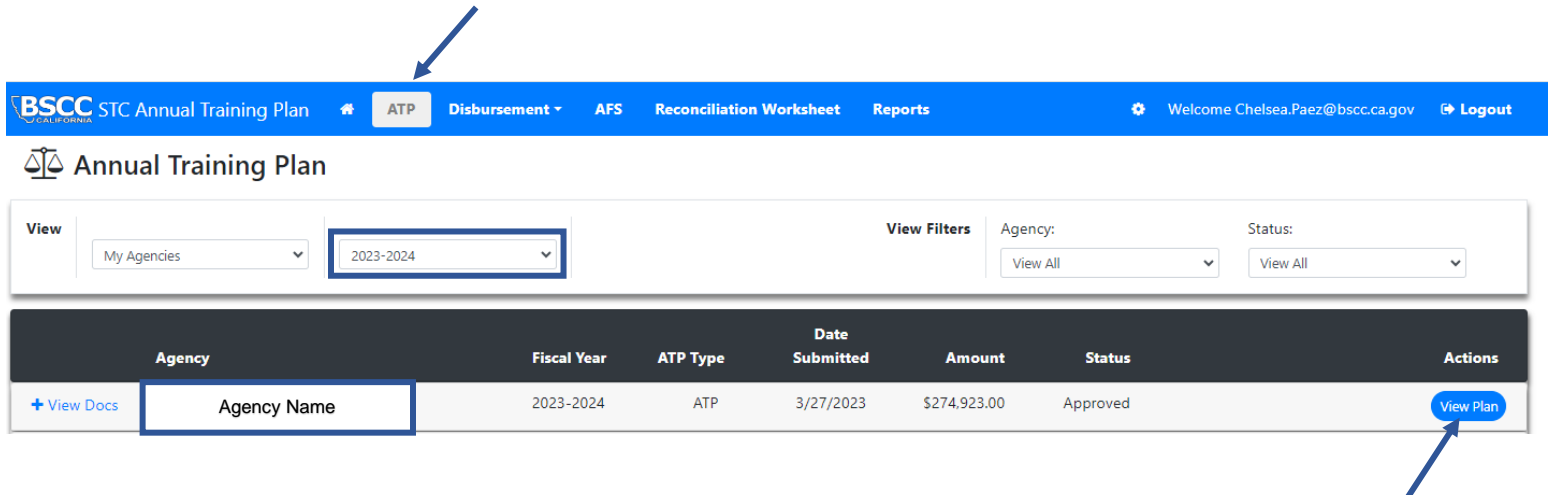

After opening the existing approved plan, select "*Start Modification*". Make sure to "*Submit*" after making any changes. If you submit a modification in error, please contact your assigned field representative.

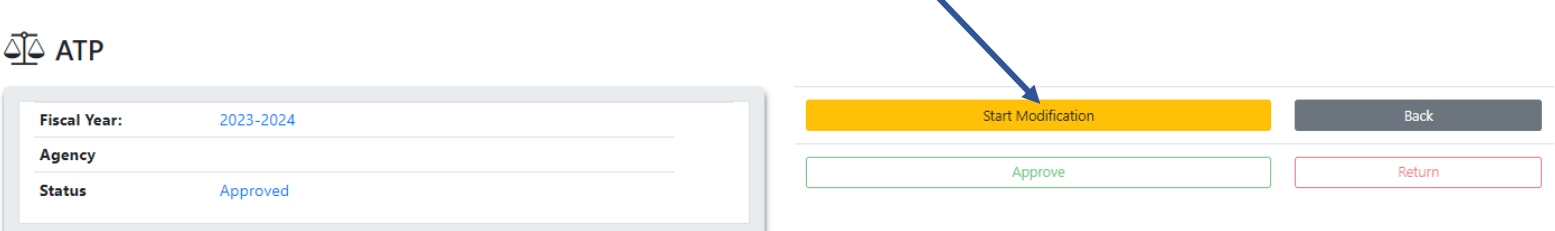

# <span id="page-19-0"></span>**X. Annual Financial Statement (AFS)**

Select the "AFS" tab from the top ribbon. From the Annual Financial Statement screen, you'll see the current year's AFS and it's current status.

#### Annual Financial Statement

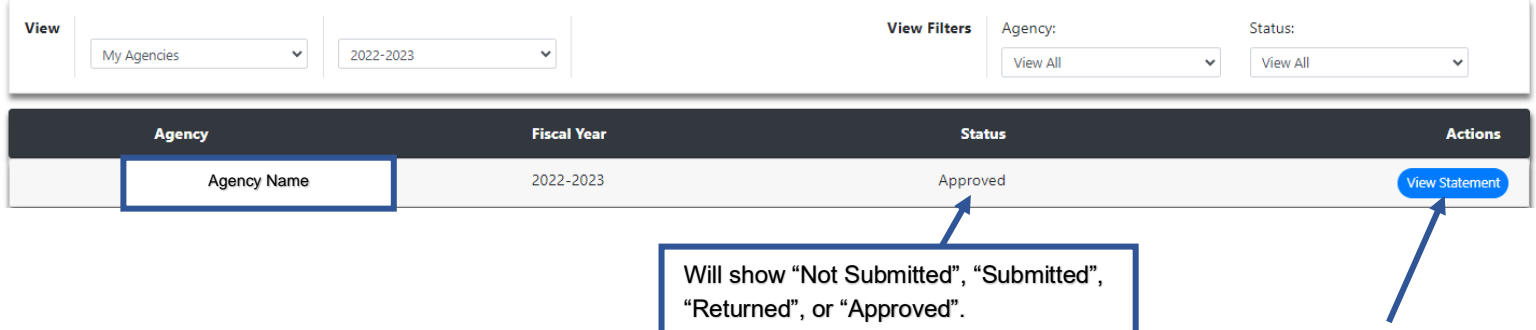

To open/complete the AFS, click "*View Statement*". Enter all relevant expenditures in the proper fields. Your total expenditures, approved allocation and unexpended funds will show below. Make sure to select "*Submit*" at the top of the page after entering all data.

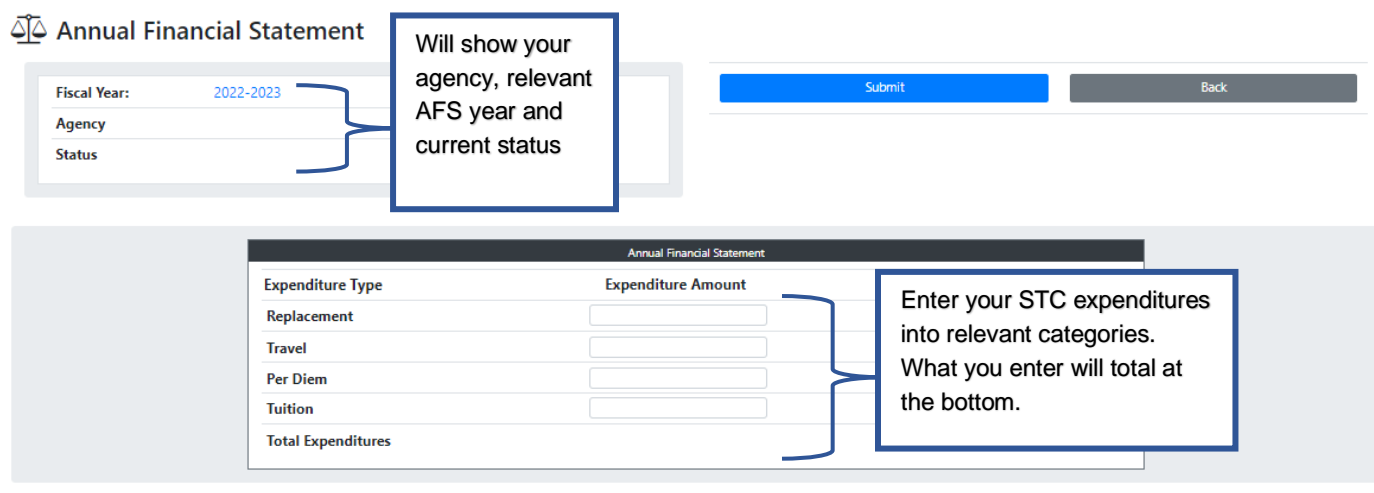

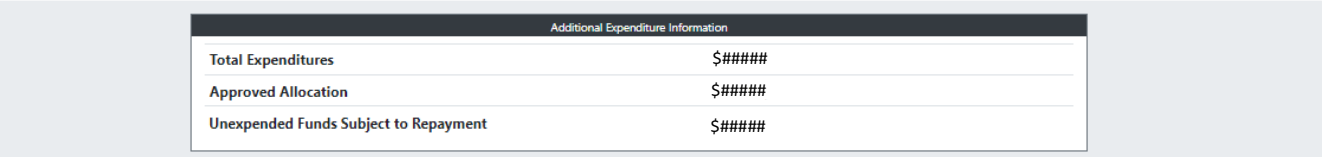

After the Annual Financial Statement is submitted, the Agency Administrator will receive an email with a link to electronically sign the Assurance Statement. The Assurance Statement must be signed before the ATP can be approved.

An example of the automatic email that the Administrator will receive:

**STC** AND TRAINING

## Hello [Agency Administrator]

Your agency's Annual Training Plan (ATP) has been submitted by [TM or TS name] Please click on the link below to view the plan and sign the Assurance Statement certifying that your agency will adhere to Title 15 of the California Code of Regulations, as required for participation in the STC Program.

Please Click HERE to sign you Assurance Statement.

This link will expire in 30 days. Please have your Training Manager reach out to your assigned STC Field Representative if you need STC to resend this email.

Thank you, STC.

Copyright @ 2023 Board of State and Community Corrections, All rights reserved.

Your Home landing page will show the current status of all system documents; STC Eligible Positions, Title 15 Compliance, Assurance Statement, Annual Financial Statement, Modified Eligible Positions/Assurance Statement.

#### *Examples:*

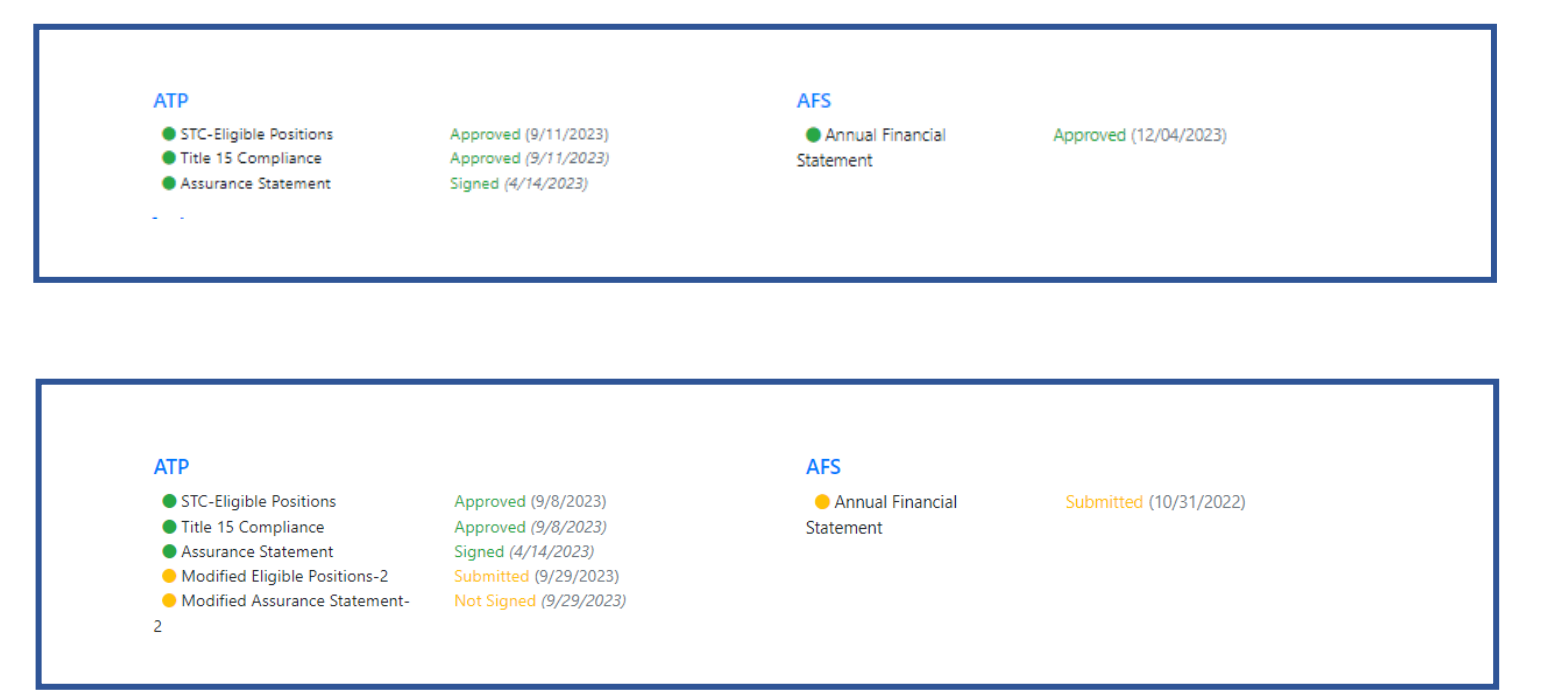

# <span id="page-22-0"></span>**XI. Disbursement Summary**

To view your allocation and disbursement information, select the "*Disbursement*" tab in the top ribbon. From the drop-down, select "*Disbursement Summary*".

#### Allocation Disbursement Summary

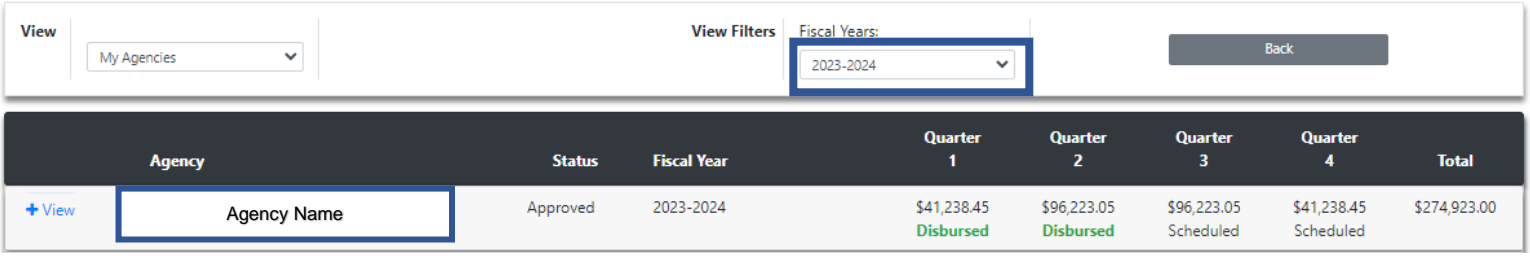

To view further allocation or disbursement information, select the "*+View*" icon to the left of your agency name. This view will display your allocation, amount currently disbursed, amount remaining for disbursement, each quarter payment amount, and a summary of approved ATP positions. If you have any overpayments, unspent funds or modification overdrafts, those amounts will also show in the disbursement summary as well. Contact your assigned field representative if you have any questions about your disbursement summary.

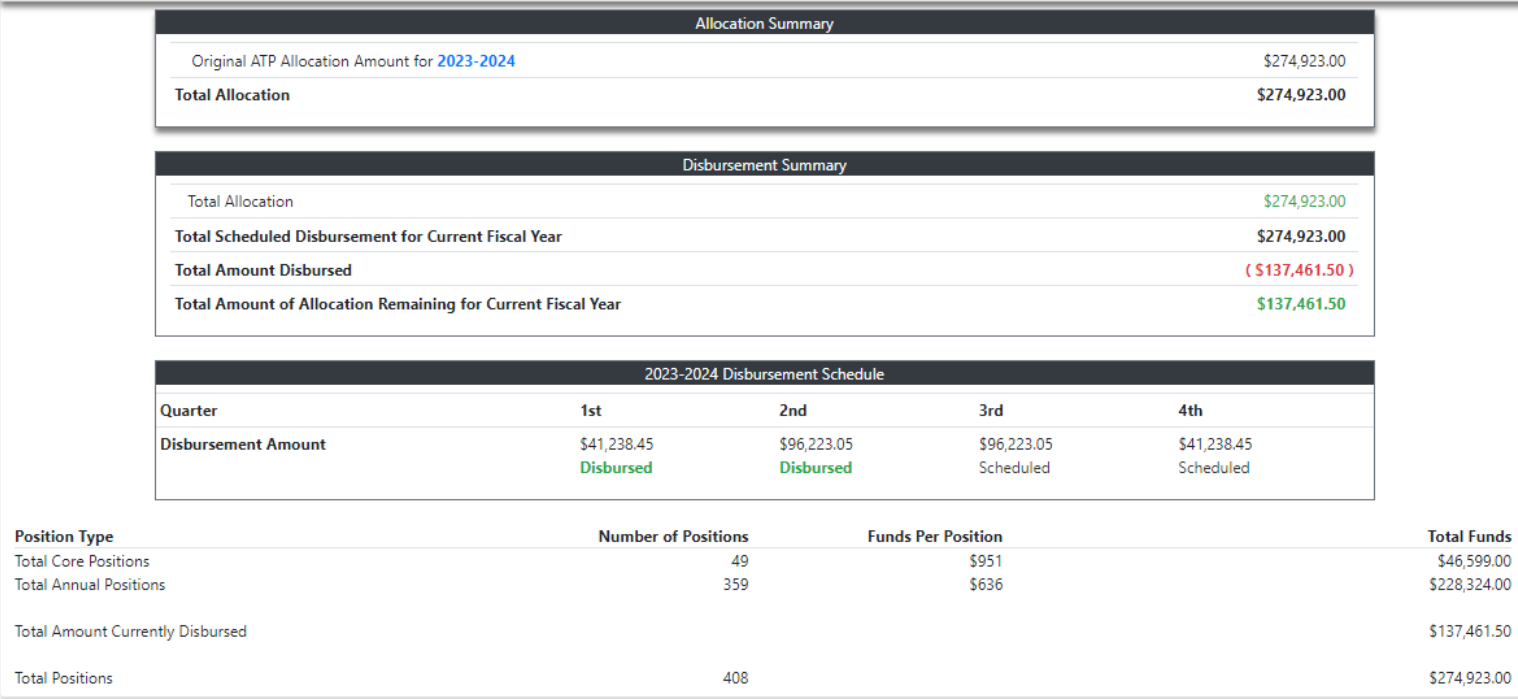